# Veteran Health Identification Card (VHIC 4.27) User Guide

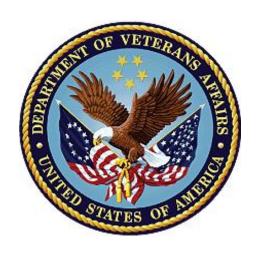

**Volume 4 - Troubleshooting** 

December 2023

Department of Veterans Affairs

Office of Information and Technology (OI&T)

### **Revision History**

<u>NOTE</u>: The revision history cycle begins once changes or enhancements are requested after the document has been baselined.

| Date       | Revision | Description                                                                                                    | Author                           |
|------------|----------|----------------------------------------------------------------------------------------------------|----------------------------------|
| 12/14/2023 | 12.1     | No functionality changes. Date and version number updated                                                                                           | Department of<br>Veteran Affairs |
| 09/18/2023 | 12       | Updated to reflect changes in VIP 26                                                                                                    | Department of<br>Veteran Affairs |
| 07/21/2023 | 11       | Applied redactions                                                                                                    | Department of<br>Veteran Affairs |
| 06/17/2023 | 10       | Updated content, removed information that was duplicated or not relevant to troubleshooting.                                                        | Department of<br>Veteran Affairs |
| 03/18/2023 | 9.4      | No functionality changes. Date and version number updated                                                                                           | Department of<br>Veteran Affairs |
| 12/17/2022 | 9.3      | No functionality changes. Date and version number updated                                                                                           | Department of<br>Veteran Affairs |
| 09/18/2022 | 9.2      | No functionality changes. Date and version number updated                                                                                           | Department of<br>Veteran Affairs |
| 06/18/2222 | 9.1      | No functionality changes. Date and version number updated                                                                                           | Department of<br>Veteran Affairs |
| 04/18/2022 | 9.0      | Updated to reflect VIP 20 Changes                                                                                                    | Department of<br>Veteran Affairs |
| 09/18/2021 | 8.1      | Updated screenshots to remove any appearance of PII per VDL standards                                                                               | Department of<br>Veteran Affairs |
| 06/20/2021 | 8        | Updated to remove Flash instructions as it is no longer supported                                                                                   | Department of<br>Veteran Affairs |
| 03/20/2021 | 7.1      | Updated to remove instances of "Internet Explorer" as Flash is no longer supported                                                                  | Department of<br>Veteran Affairs |
| 12/19/2020 | 7        | Updated to reflect changes in VIP 15                                                                                                    | Department of<br>Veteran Affairs |
| 06/20/2020 | 6        | Updated to reflect changes during VIP 13                                                                                                    | Department of<br>Veteran Affairs |
| 03/21/2020 | 5        | Updated to reflect changes during VIP 12                                                                                                    | Department of<br>Veteran Affairs |
| 11/15/2019 | 4        | Updated to reflect changes to application in VHIC 4.11                                                                                              | Department of<br>Veteran Affairs |
| 9/18/2019  | 3        | Updated to reflect OIT Documentation Standards                                                                                                    | Department of<br>Veteran Affairs |
| 01/20/2018 | 2.1      | Accepted all changes as approved on anomaly logs, re-paginated document, reran TOCs, and created Section 508 compliant PDF for uploading, with Word | Department of<br>Veteran Affairs |

| Date       | Revision | Description                                                                                                    | Author                                                                |
|------------|----------|----------------------------------------------------------------------------------------------------|-----------------------------------------------------------------------|
|            |          | document, to RTC Jazz Tools as well as SharePoint.                                                                                                    |                                                                       |
| 01/12/2018 | 2.1      | Applied changes from first anomaly log dated 010418.                                                                                                    | Department of<br>Veteran Affairs                                      |
| 12/29/2017 | 2.1      | Updated document images to include "Skip to Content" link where necessary. Re-ran TOCs, added Alt Text to all images and figures, and changed document date from "August 2017" to "January 2018." Updated Appendix entitled "VHIC Roles."                                                                                                    | Department of<br>Veteran Affairs                                      |
| 08/29/2017 | 2.0      | Checked Alt text for all images and figures. Added Alt text to figures without it. Changed name in footer from "Volume 1 Card Requests" to "Volume 4 Troubleshooting." Fixed figure numbers for Figures 8-1 through 8-21 by removing the duplicate, leading "8." Edited Figures 8-16 through 8-21 which still used old VHIC application versions of images. Re-ran TOCs and fixed content/figure pagination issues in the Word document. Document converted to Section 508 compliant PDF as part of VHIC 4.8. Updated document name to match VA naming conventions by replacing spaces in Word document name with underscores. | Department of<br>Veteran Affairs                                      |
| 08/15/2017 | 2.0      | Updated for VHIC 4.8 release                                                                                                    | Department of<br>Veteran Affairs,<br>Department of<br>Veteran Affairs |
| 08/11/2016 | 1.6      | Completed technical writer review of document. Ran Spelling and Grammar, added Alt text to all images, and re-ran TOCs. Fixed Table of Tables TOC and footer page numbering. Changed cover date from "August 2016" to match footer date of "December 2016."                                                                                                    | Department of<br>Veteran Affairs                                      |
| 08/04/2016 | 1.6      | Updated content                                                                                                    | Department of<br>Veteran Affairs                                      |
| 12/28/2015 | 1.5      | Rebuilt to capture content overhaul to VHIC System and divided this guide into four separate parts                                                                                                    | Department of<br>Veteran Affairs                                      |
| 01/06/2015 | 1.4      | Rebuilt to capture content overhaul to VHIC System and divided this guide into three separate parts                                                                                                    | Department of<br>Veteran Affairs                                      |
| 07/07/2015 | 1.3      | Rebuilt to capture content overhaul to VHIC System and divided this guide into three separate parts                                                                                                    | Department of<br>Veteran Affairs                                      |

# **Table of Contents**

| 1. | Introduction                                                                                   | . 6  |
|----|------------------------------------------------------------------------------------------------|------|
|    | 1.1. Purpose                                                                                   | 6    |
|    | 1.2. Assumptions                                                                               | 6    |
|    | 1.3. Disclaimers                                                                               | _    |
|    | 1.3.1. Software Disclaimer                                                                     | 6    |
|    | 1.3.2. Documentation Disclaimer                                                                | 6    |
|    | 1.3.3. Documentation Conventions                                                               |      |
| 2. | Enterprise Service Desk and Organizational Contacts                                            | . 7  |
| 3. | Browser                                                                                        | . 8  |
|    | 3.1. Browser Incompatibility Issue                                                             | 8    |
|    | 3.2. Proper Navigation of the VHIC Application                                                 | . 10 |
|    | 3.3. Roles within VHIC                                                                         | .11  |
|    | 3.4. System Menu                                                                               | . 11 |
| 4. | VHIC Troubleshooting (FAQ)                                                                     | 12   |
|    | 4.1. Login Questions                                                                           |      |
|    | 4.1.1. Cannot log in to the application                                                        | . 12 |
|    | 4.1.2. Do not have access to required areas/items                                              | . 12 |
|    | 4.1.3. How to Find VHIC Supervisors                                                            |      |
|    | 4.2. Address Questions                                                                         | . 12 |
|    | 4.2.1. Veteran's Address is Incorrect at the 'Step 4: Select Mailing Address' Screen           | . 12 |
|    | 4.2.2. Requesting Facility Address is Incorrect at the 'Step 4: Select Mailing Address' Screen | 12   |
|    | 4.3. Card Questions                                                                            |      |
|    | 4.3.1. What does the VHIC Card Look Like                                                       |      |
|    | 4.3.2. What are the Member ID and the Plan ID on the face of the VHIC card?                    |      |
|    | 4.3.3. Member ID is Missing from Card                                                          |      |
|    | 4.3.4. Photo not saved                                                                         |      |
|    | 4.4. Information not updating with radio button selection                                      | _    |
|    | 4.5. Error Questions                                                                           |      |
|    | 4.5.1. Can I request a card when 'Bad MPI Address' is displayed?                               | . 16 |
|    | 4.5.2. Can I request a card when 'Bad Preferred Facility Address' is displayed?                | 16   |
|    | 4.5.3. What to do with "Error accessing MPI" messages                                          | . 16 |
|    | 4.5.4. What to do with "MPI Did Not Return an Enrollment Identifier" messages  Step 2          |      |
|    | 4.6. Photo Error Questions                                                                     | . 16 |
|    | 4.6.1. Step 3: Capture Veteran Image                                                           | . 17 |
|    | 4.6.2. Step 5: Save Card Request                                                               | . 18 |

| 4.6.3. Wrong Photo on Veteran's VHIC                                                                                                   | 20 |
|----------------------------------------------------------------------------------------------------|----|
| 4.7. Report Questions                                                                                                    | 20 |
| 4.7.1. Report not returning results for selected date range                                                                            |    |
| 4.8. On Hold Reasons                                                                                                    | 20 |
| 4.8.1. Veteran Not Proofed                                                                                                    | 20 |
| 4.8.1.1. User did NOT complete the proofing process using the Identity Management Toolkit application PRIOR to creating a VHIC request | 20 |
| 4.8.2. VHA Enrollment Services Unavailable                                                                                             | 22 |
| 4.8.3. Eligibility Pending                                                                                                    | 22 |
| 4.8.4. Bad Data – Other                                                                                                    | 23 |
| 4.8.5. No EDIPI                                                                                                    | 24 |
| 4.8.6. Imprecise Date of Birth                                                                                                    | 24 |
| 4.8.7. Manual Review Required                                                                                                    | 25 |

# **Table of Figures**

| Figure 1: Over-sized icon buttons on the Home Screen                                    | 8     |
|-----------------------------------------------------------------------------------------|-------|
| Figure 2: Words wrapping around the displayed photo on Step 3                           | 9     |
| Figure 3: Content on the right of the Step 5 screen is shifted down                     |       |
| Figure 4: Both the VISN and Facility selection lists are displayed and shifted to the r | right |
|                                                                                         |       |
| Figure 5: VHIC Navigation Buttons                                                       |       |
| Figure 6: VHIC Administrator and VHIC Technical Administrator (Tier 3) menu             |       |
| Figure 7: VHIC Associate and VHIC Supervisor menu                                       |       |
| Figure 8: VHIC Auditor and VHIC Read-Only User menu                                     |       |
| Figure 9: Example of what the VHIC looks like                                           |       |
| Figure 10 No EDIPI Hold                                                                 |       |
| Figure 11: On Hold Request Confirmation Box                                             |       |
| Figure 12: HC IdM Request Confirmation                                                  | 15    |
| Figure 13: Step 3: Capture Veteran Image                                                |       |
| Figure 14: Step 3: "Error Saving Picture" error message                                 |       |
| Figure 15: Step 2: Select Veteran screen                                                |       |
| Figure 16: Step 5: Save card Request review screen                                      | 19    |
| Figure 17: Step 5: "Error accessing VHIC Database. If the error persists, please cor    |       |
| the helpdesk." error message                                                            |       |
| Figure 18: Veteran Not Proofed Warning message on Step 4: Select Mailing Addres         |       |
| Figure 19: Reason for Hold: Veteran Not Proofed                                         |       |
| Figure 20: Card Request Status: On Hold - Veteran Not Proofed                           |       |
| Figure 21: Reason for Hold: VHA Enrollment Unavailable                                  |       |
| Figure 22: Reason for Hold: Eligibility Pending                                         | 22    |
| Figure 23: Reason for Hold: Bad Data - Name Spelled Wrong                               | 23    |
| Figure 24: Card Request Status: Replacement on Hold - Bad Data: Name Spelled            |       |
| Wrong                                                                                   |       |
| Figure 25: Reason for Hold: Bad Data Unchecked                                          |       |
| Figure 26: Reason for Hold No EDIPI                                                     |       |
| Figure 27: Invalid Date of Death Hold                                                   |       |
| Figure 28: Manual Review Required Hold                                                  | 25    |
| Table of Tables                                                                         |       |
|                                                                                         |       |
| Table 1: Documentation Symbols and Descriptions                                         |       |
| Table 2: Enterprise Service Desk Contact Information                                    | /     |

 $\mathbf{v}$ 

### 1. Introduction

### 1.1. Purpose

The purpose of this User Guide is to provide general system information and cover some troubleshooting issues and solutions that will help the VHIC user to be better able to support the Veteran and ensure that the VHIC requests are processed properly.

### 1.2. Assumptions

This guide was written with the following assumed experience/skills of the audience:

- User has basic knowledge of the operating system (such as the use of commands, menu options, and navigation tools).
- User has been provided the appropriate active roles, menus, and security keys required for the VHIC application.
- User is using *Google Chrome or Microsoft Edge* to do their job of either Creating VHIC Card Requests, Running Reports, or Deactivating VHICs depending on user roles.
- User has validated access to the VHIC application.
- User has completed any prerequisite training.

### 1.3. Disclaimers

### 1.3.1.Software Disclaimer

This software was developed at the Department of Veterans Affairs (VA) by employees of the Federal Government in the course of their official duties. Pursuant to title 17 Section 105 of the United States Code this software is not subject to copyright protection and is in the public domain. VA assumes no responsibility whatsoever for its use by other parties, and makes no guarantees, expressed or implied, about its quality, reliability, or any other characteristic. We would appreciate acknowledgement if the software is used. This software can be redistributed and/or modified freely provided that any derivative works bear some notice that they are derived from it, and any modified versions bear some notice that they have been modified.

#### 1.3.2.Documentation Disclaimer

The appearance of external hyperlink references in this manual does not constitute endorsement by the Department of Veterans Affairs (VA) of this Web site or the information, products, or services contained therein. The VA does not exercise any editorial control over the information you may find at these locations. Such links are provided and are consistent with the stated purpose of the VA.

### 1.3.3. Documentation Conventions

This manual uses several methods to highlight different aspects of the material.

Various fonts are used throughout the documentation to alert the reader to special information. The following table gives a description of each of these fonts:

**NOTE:** Used to inform the reader of general information including references to additional reading material

- Descriptive text is presented in a proportional font (as represented by this font).
- "Screenshots" of computer online displays (i.e., character-based screen captures/dialogs) and are shown in a non-proportional font and enclosed within a box. Also included are Graphical User Interface (GUI) Microsoft Windows images (i.e., dialogs or forms).
- Cross references and hyperlinks within the document will be represented by italics (*such as this*)
- User's responses to online prompts (e.g., manual entry, taps, clicks, etc.) will be **[boldface]** type and enclosed in brackets.

# 2. Enterprise Service Desk and Organizational Contacts

The support contact information documented herein are intended to restore normal service operation as quickly as possible and minimize the adverse impact on business operations, ensuring that the best possible levels of service quality and availability are maintained.

The following table lists the contact information needed by site users for troubleshooting purposes. Support contacts are listed by description of the incident escalation and contact information (phone number and options to select).

**Table 1: Enterprise Service Desk Contact Information** 

| Issue                            | Contact Info                                                                                                    |
|----------------------------------|----------------------------------------------------------------------------------------------------|
| For Provisioning Issues          | Contact the Enterprise Service Desk at REDACTED When contacted by a support specialist, be ready to supply the employee's full name, VA user ID and email address. |
| For Proofing Issues              | Contact the Enterprise Service Desk at REDACTED When contacted by a support specialist, be ready to supply the Veterans' full name, full SSN, and DOB.             |
| For All Other VHIC System Issues | Contact the Enterprise Service Desk at REDACTED When contacted by a support specialist, be ready to supply the Veterans' full name, full SSN, and DOB.             |

### 3. Browser

Once users are logged into their VA desktop, they will access VHIC using "Google Chrome by either entering the URL. The VHIC URL is REDACTED and is **case sensitive**. After successfully logging in to the VHIC application, users should bookmark this site for easy access in the future. Please do **NOT** use the [Refresh] button at the top of your browser window if you mistype the VHIC URL. The [Refresh] button will redirect you to the VA website. Please reenter the VHIC URL and try again.

# 3.1. Browser Incompatibility Issue

In some instances, users may experience image misplacement or misalignment. This is most likely due to the current browser compatibility settings. You will want to ensure that the browser is not set to Compatibility View.

Examples of Image Misplacement and Other Misalignments:

Figure 1: Over-sized icon buttons on the Home Screen

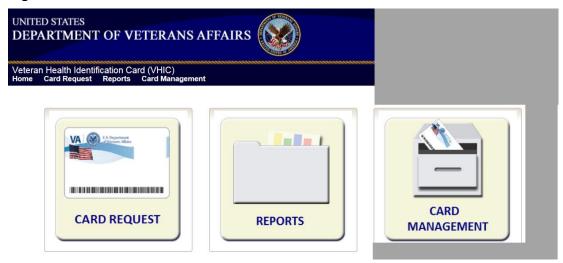

Figure 2: Words wrapping around the displayed photo on Step 3

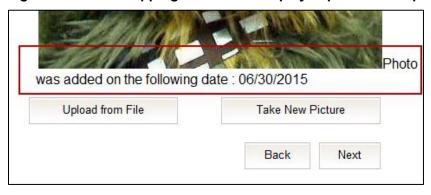

Figure 3: Content on the right of the Step 5 screen is shifted down REDACTED

**Card Request Totals Report** Site Selection National O VISN Facility VISN 1 - VA New England Health Care System Facilities 10 - VA Healthcare System of Chisa.

11 - Veterans in Partnership
12 - VA Great Lakes Healthcare
12 - VA Great Lakes Healthcare
15 - VA Heartland Network
16 - South Central VA Health; 104 - AUSTIN FINANCE CENTER
17 - VA Heart of Targe Health 104HC - HEAT HEAGRE CLAMS PROCESSING

18 - VA Heartland Teath 104HC - Left The CARE CLAMS PROCESSING

19 - VA Heartland Teath 104HC - Left The CARE CLAMS PROCESSING

10 - VA Heartland Teath 104HC - HEAT HEAGRE CLAMS PROCESSING 17 - VA Heart of Texas Health 104HC - HEALTHCARE CLAIMS PROCESSING 18 - VA Southwest Healthcare 105 - VBA MORTGAGE LOAN 112 - OFFICE OF ENTERPRISE DEVLPMNT 116 - EIE/OFFICE OF ENTERPRISE DEV Date Range Start Date 6/1/2015 End Date 7/8/2015 Clear Report Create PDF

Figure 4: Both the VISN and Facility selection lists are displayed and shifted to the right

If you are experiencing misalignment issues, you will need to create an Enterprise ticket through the [yourIT] icon on your desktop or by calling REDACTED as your Chrome browser compatibility settings are managed by our IT Organization.

# 3.2. Proper Navigation of the VHIC Application

The correct way to navigate through the VHIC application is to use the *Back* and *Next* buttons that are located at the bottom of each screen instead of using the Browser's built in Back button. Please do **NOT** use the *Back* button at the top of your browser window to navigate back to a previous screen; this will cause errors to occur.

Figure 5: VHIC Navigation Buttons

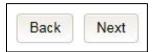

The VHIC user can also navigate to the different features within the VHIC application by clicking on one of the navigation links located in the header near the top left of the screen. The user's assigned role will determine which links are available as seen below. To see the full home screens for each user role, refer to Section 3.4.

Figure 6: VHIC Administrator and VHIC Technical Administrator (Tier 3) menu

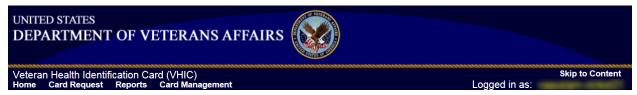

Figure 7: VHIC Associate and VHIC Supervisor menu

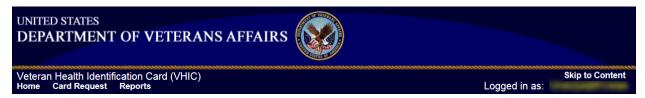

Figure 8: VHIC Auditor and VHIC Read-Only User menu

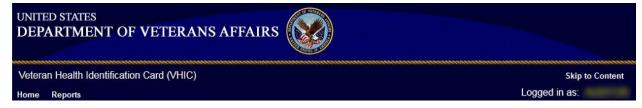

### 3.3. Roles within VHIC

The VHIC application is built to accommodate a specific set of pre-established user roles. During the provisioning process, the VHIC user will have a role assigned to them, which will determine what aspects of the VHIC application are available to them. Detailed information on VHIC Roles and Access levels can be found in the Veteran Health Identification Card (VHIC) Roles and Access Guide document.

If, while utilizing the VHIC application, a user finds they do not have access to items they feel they should have access to or find that they have access to items they should not, based on the definitions listed below, the VHIC user should report this information to their VHIC Supervisor. The VHIC Supervisor should then verify that the proper role has been assigned.

### 3.4. System Menu

Depending on the VHIC users' role, they will be presented different Home screens upon logging to the VHIC application.

# 4. VHIC Troubleshooting (FAQ)

The following section houses some of VHIC's most frequently asked questions along with the proper guidance on how to remedy or even avoid the issue. Some of the provided steps can be taken as preventative measures to ensure you are less likely to encounter these situations.

### 4.1. Login Questions

### 4.1.1. Cannot log in to the application

If you are unable to log in to the VHIC application, make sure you are using the correct URL listed in paragraph 2.1.

If you cannot move past the sign on screen and are given a message stating you don't have access, please log a ticket requesting help by calling the Contact the Enterprise Service Desk at REDACTED, option 3 (Applications), then option 1.

If you are able to sign on but are taken to the VA home page or to a non-functioning VHIC screen, please check with your VHIC Supervisor to ensure that you have been properly provisioned and have the necessary authorization that would allow you to access VHIC.

### 4.1.2.Do not have access to required areas/items

If you log in to VHIC and do not have access to specific areas belonging to your specific role, please check with your VHIC Supervisor to ensure that you have been properly provisioned to access the VHIC application.

# 4.1.3. How to Find VHIC Supervisors

If you do not know your VHIC provisioning supervisor, log a ticket by contacting the Enterprise Service Desk at REDACTED, option 3 (Applications), then option 1.

### 4.2. Address Questions

# 4.2.1. Veteran's Address is Incorrect at the 'Step 4: Select Mailing Address' Screen

If the Veteran's address is incorrect at 'Step 4: Select Mailing Address', it must be fixed in the VHA Enrollment System (VES) by someone at your site before card request. After 48 hours, if the address displayed is not correct, call the contacting the Enterprise Service Desk at REDACTED, option 3 (Applications), then option 1 and log a ticket for assistance. Inform the Enterprise Service Desk which screen holds the incorrect address. When contacted by the Admin support team, give them the Veteran's name, date of birth and social security number for further evaluation.

# 4.2.2.Requesting Facility Address is Incorrect at the 'Step 4: Select Mailing Address' Screen

If the address for the Requesting Facility is not correct, then the VHIC user would need to request help with correcting the address by contacting the Enterprise Service Desk at REDACTED, option 3, option 1. Alternately, create a ticket through the [yourIT] shortcut on your desktop with correction details.

### 4.3. Card Questions

#### 4.3.1. What does the VHIC Card Look Like

Figure 9: Example of what the VHIC looks like

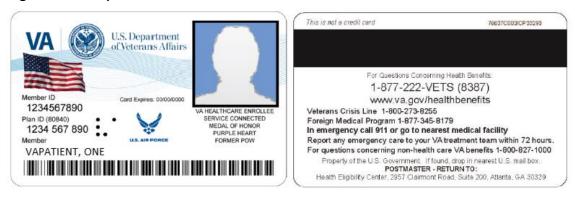

# 4.3.2. What are the Member ID and the Plan ID on the face of the VHIC card?

The **Member ID** is the unique identifier for the person as established by the Department of Defense (DoD). The Member ID is also called the **Electronic Data Interchange Personal Identifier** (EDIPI).

The **Plan ID** is the unique Health Plan Identifier assigned to the Department of Veterans Affairs (VA) as established by the Centers for Medicare and Medicaid Services. This number is the same for all VHIC cards.

### 4.3.3. Member ID is Missing from Card

A Service Desk ticket should **NOT** be created when the Member ID - also called EDIPI - is missing from a VHIC card.

If "No EDIPI" displayed under Reason for Hold, it means that the VA does not have Defense Enrollment Eligibility Reporting System (DEERS) data for that individual at this time. Select the Branch of Service (if available) and click on the [Hold] button. This will save the card request for thirty (30) days and a request will be generated for HC IdM remediation once you select the hold button.

Figure 10 No EDIPI Hold

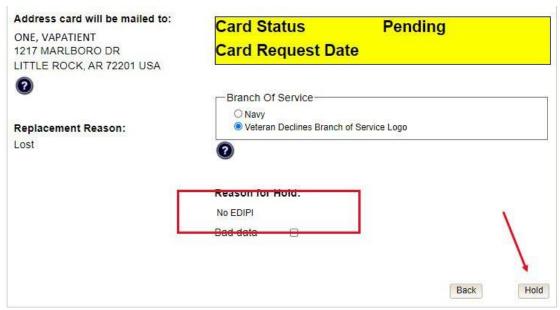

A Confirmation message will appear, select the [OK] button.

Figure 11: On Hold Request Confirmation Box

**REDACTED** 

The request number will be displayed in a message that can be used for tracking purposes in the Tool Kit.

Step 1 Step 2 Step 4 Step 5 Save Card Request No EDIPI assigned to this Veteran. A service request for EDIPI generation has been created for ICN=1012662733V270774 Request #1005248802 Veteran Card Details Service Connected Y Card Number 11476 Medal of Honor N Member ID Purple Heart N ICN 1012662733V270774 Prisoner of War Plan ID 7346-243-588 VISN Facility 508 Name as it will appear on card: Date of Birth 6/6/1952 ONE VAPATIENT **Expiration Date** Address card will be mailed to: **Card Status** Saved On Hold ONE VAPATIENT 11/17/2020 1217 MARLBORO DR Card Request Date LITTLE ROCK, AR 72201 USA Veteran Declines Branch of Service Logo Replacement Reason: Poor Quality Reason for Hold: Text No EDIPI

Figure 12: HC IdM Request Confirmation

#### 4.3.4. Photo not saved

If for any reason you are unable to complete the card request by clicking either the [Submit] or [Hold] buttons on Step 5, the VHIC system will not save the photo. You would have to either take a new photo or upload a new photo on Step 3 when you process a new card request for that Veteran.

### 4.4. Information not updating with radio button selection

If making certain selections (i.e., check boxes or radio buttons) does not appear to be functioning as expected, this could be due to your browser compatibility settings not being properly set. Follow the steps listed in Section 3.1 to update these.

### 4.5. Error Questions

### 4.5.1. Can I request a card when 'Bad MPI Address' is displayed?

Home addresses are stored in the VHA Enrollment Services database and in the MPI database. When a valid MPI address is unavailable, the 'Bad MPI Address' message is displayed in black letters at the top of the screen. When this occurs, select the VHA Enrollment Services address, the requesting facility address, or the preferred facility address and continue with the card request.

# 4.5.2. Can I request a card when 'Bad Preferred Facility Address' is displayed?

Preferred facilities are sent to VHIC from VHA Enrollment Services. Occasionally, a Veteran will not have a preferred facility associated with their enrollment record. When VHIC does not receive a preferred facility from ES, the VHIC system will display the message 'Bad Preferred Facility Address' in red letters at the top of the screen. When this occurs, select the VHA Enrollment Services address, MPI address, or the requesting facility address and continue with the card request.

### 4.5.3. What to do with "Error accessing MPI" messages

The problem will be forwarded to the Admin support team, and Admin will forward to tier 3 DEV-VIC4 for resolution.

This problem occurs during peak workload times and is an intermittent problem. Sites experiencing this problem should periodically retry to process VHIC cards.

# 4.5.4. What to do with "MPI Did Not Return an Enrollment Identifier" messages on Step 2

Enrollment status is obtained by the VHIC system from the VHA Enrollment Services System. Some Veterans have no defined enrollment status in VES (even though they are known to MPI), as indicated by the "No Enrollment Determination" comment.

During card requests for these "no enrollment status" Veterans, at the 'Step 2 Select Veteran' screen, a message stating that the "Eligibility could not be determined. MPI did not return an Enrollment [sic] identifier for ICN" is displayed. Inform the Veteran that they will need to have the problem fixed in the VHA Enrollment Services System, (and possibly wait up to 48 hours for the change to become visible to VHIC), and then the card can be requested.

### 4.6. Photo Error Questions

A photo collision is the possibility of two Veteran images getting swapped.

We have implemented several checks at different points of the card request process; *Step 3:* Capture Veteran Image, Step 5: Save Card Request, and the Card Monitor Job, which is the title of a task run every day in the VHIC system.

### 4.6.1. Step 3: Capture Veteran Image

The first set of checks happens at Step 3: Capture Veteran Image when the VHIC user clicks the **[Next]** button after taking a new picture or uploading a photo.

The VHIC system will now check to make sure that the picture being taken or uploaded is not already assigned to another Veteran.

Figure 13: Step 3: Capture Veteran Image

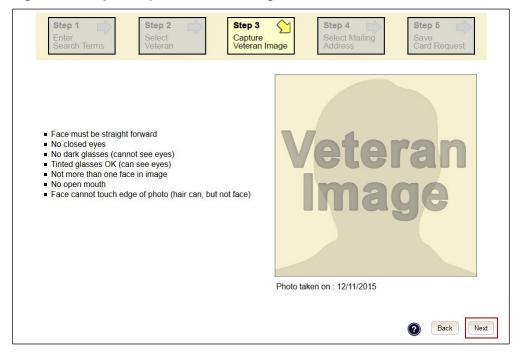

If the VHIC application detects a collision, the VHIC user will see the below error show up under the Navigation Bar. If this occurs, then the VHIC user can click the **[Back]** button until they get to Step 2: Select Veteran.

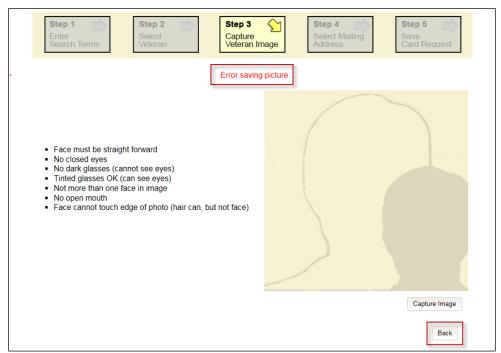

Figure 14: Step 3: "Error Saving Picture" error message

Click on the Veteran's name to be taken to Step 3 again to take a new photo or upload a photo. If using the same photo, you will need to rename the file, i.e., upload 1.jpg would be renamed as upload 2.jpg. You can then proceed with the card request as normal.

Figure 15: Step 2: Select Veteran screen

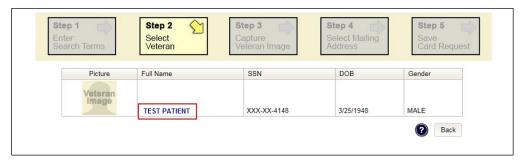

### 4.6.2. Step 5: Save Card Request

The second place that the VHIC application checks for possible photo collisions, is on Step 5: Save Card Request when the VHIC user clicks either the [Submit] or [Hold] button.

The VHIC system will then check to make sure that the Veteran's photo is not associated with any other Veteran.

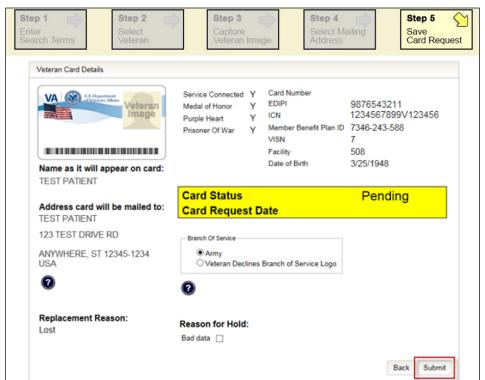

Figure 16: Step 5: Save card Request review screen

If the VHIC application detects a collision, the VHIC user will see the below error show up under the Navigation Bar.

When this occurs, the VHIC user MUST start a new Card Request for the Veteran by clicking on the [Card Request] link in the header and take a new photo. If using the same photo, you will need to rename the file, i.e., upload1.jpg would be renamed as upload2.jpg. Since the proofing process was completed at Step 5, there is no need to ID proof the Veteran again.

Figure 17: Step 5: "Error accessing VHIC Database. If the error persists, please contact the helpdesk." error message

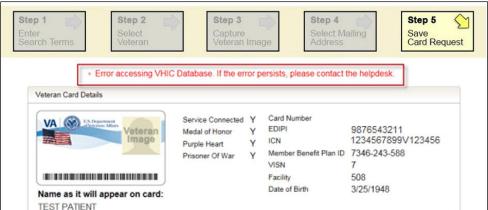

### 4.6.3. Wrong Photo on Veteran's VHIC

If a Veteran brings in a VHIC card that has the wrong photo printed on it, the VHIC user needs to create a ticket in this scenario so that system administrators can mark the photo as not valid to prevent reuse. The card will need to be destroyed and the Veteran will need to request a new VHIC.

### 4.7. Report Questions

### 4.7.1. Report not returning results for selected date range

If you are running a report within a specific date range and find that the results stop well before your end date, this could be a result of having too many results returned. The system limits results to 3000 rows. Any results over this amount will not be returned. Consider modifying the start and end dates for the report in question.

If you specify a large date range, the report might time out and return no results. In that case, retry the report with a smaller date range.

### 4.8. On Hold Reasons

#### 4.8.1. Veteran Not Proofed

# 4.8.1.1. User did NOT complete the proofing process using the Identity Management Toolkit application PRIOR to creating a VHIC request

If the VHIC user started the VHIC card request BEFORE going into the Identity Management Toolkit application and completing the proofing process, the VHIC application will display the below Warning message on Step 4 of the card request process indicating that the Veteran has NOT been Identity Proofed. The VHIC user will also see "Veteran not proofed" as the **Reason** 

**for Hold** on Step 5. The VHIC application will allow you to save the card request on hold. The card request will be saved for 30 days.

Figure 18: Veteran Not Proofed Warning message on Step 4: Select Mailing Address

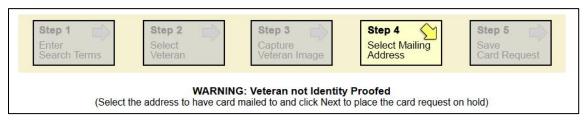

Figure 19: Reason for Hold: Veteran Not Proofed

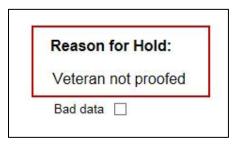

Once the VHIC user completes the Identity Proofing in the Identity Management Toolkit application, they can return to the VHIC application to take the card request off hold. The VHIC user will start a card request as they would normally. The VHIC user will see the On Hold Reason – Veteran Not Proofed displayed on Step 4 of the card request process.

Figure 20: Card Request Status: On Hold - Veteran Not Proofed

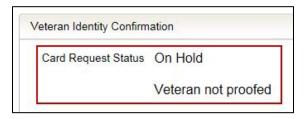

Continue with the card request process and submit the card request as outlined in section 5.3 Resuming an On-Hold VHIC Request: Veteran NOT Level 2 Proofed Hold Reason in the *Veteran Health Identification Card User Guide - Volume 2 - Reports* document.

**NOTE:** There is a background job that runs every morning at 7:00 a.m. Eastern Time that will check the proofing status of any cards placed on hold. As long as there are no other issues with the card request, the job will submit the card request to the print vendor.

### 4.8.2. VHA Enrollment Services Unavailable

If you get to Step 5 and see the message "Enrollment Unavailable" displayed under **Reason for Hold**, which means that VHIC is unable to communicate to VHA Enrollment Services at this time, select the Branch of Service (if available) and click on the **[Hold]** button. This will save the card request for 30 days.

Figure 21: Reason for Hold: VHA Enrollment Unavailable

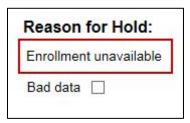

Next, log a ticket by calling the Enterprise Service Desk at REDACTED, option #3, option #1 or create a ticket through the [yourIT] shortcut on your desktop.

**NOTE:** There is a background job that runs every morning at 7:00 a.m. Eastern Time that will check the eligibility status of any cards placed on hold.

- If the Eligibility status is confirmed as "Eligible" and there are no other issues with the card request, the job will submit the card request to the print vendor.
- If the Eligibility status is confirmed as "Not Eligible", the card request will be terminated, and no card will be issued.

### 4.8.3. Eligibility Pending

If you get to Step 5 and see the message "Eligibility Pending" displayed under **Reason for Hold**, which means that VHA Enrollment Services has returned an eligibility status of "Pending" at this time, select the Branch of Service (if available) and click on the **[Hold]** button. This will save the card request for seven (7) days.

Figure 22: Reason for Hold: Eligibility Pending

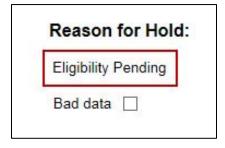

**NOTE:** The Veteran should go to VHA Enrollment Services to have the record updated as needed. There is a background job that runs every morning at 7:00 a.m. Eastern Time that will check the eligibility status of any cards placed on hold.

Veteran Health Identification Card 4.27

- If the Eligibility status is confirmed as "Eligible" and there are no other issues with the card request, the job will submit the card request to the print vendor.
- If the Eligibility status is confirmed as "Not Eligible" or is not updated within Seven (7) days, the card request will be terminated, and no card will be issued.

#### 4.8.4.Bad Data - Other

If you get to Step 5: Save Card Request and any information that is displayed on the screen needs to get changed/updated, click the checkbox next to "Bad Data" under **Reason for Hold**. A Details field will be displayed, and you can enter a description on what information needs to be updated. Then select the Branch of Service (if available) and click on the **[Hold]** button. This will save the card request for 30 days.

Figure 23: Reason for Hold: Bad Data - Name Spelled Wrong

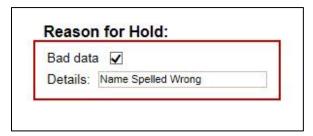

The Veteran should go to VHA Enrollment Services to have the record updated as needed. Card requests that have been placed on hold with "Bad Data" as the **Reason for Hold** will NOT be updated and submitted by the background job.

The Veteran will need to return to complete the card request after they have had the information updated. You will need to start a card request as you would normally. On Step 4 of the card request process, you will see the On Hold Reason – **Bad Data**: (reason entered when saved) displayed.

Figure 24: Card Request Status: Replacement on Hold - Bad Data: Name Spelled Wrong

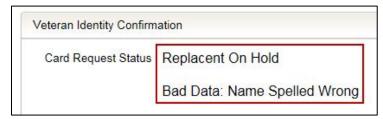

Continue with the card request process. When you get to Step 5, you will need to <u>uncheck</u> the checkbox next to "Bad Data" in order to be able to submit the card request.

Figure 25: Reason for Hold: Bad Data Unchecked

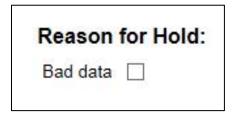

#### 4.8.5.No EDIPI

If you get to Step 5 and see the message "No EDIPI" displayed under **Reason for Hold**, it means that the veteran does not have an EDIPI number. This requires a review from HC IdM. Click on the [**Hold**] button. This will save the card request for thirty (30) days and generate a request for HC IdM to remediate.

Figure 26: Reason for Hold No EDIPI

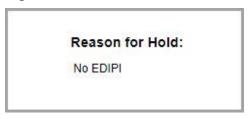

Refer to <u>Section 4.3.3</u> for instructions on how to process requests when this reason for hold occurs.

### 4.8.6. Imprecise Date of Birth

If you get to Step 6 and see the message "Invalid Date of Birth" displayed under Reason for Hold, it means that the VA received an imprecise Date of Birth, such as Month/year instead of Month/Date/Year. A request needs to be created for HC IdM remediation. Select the Branch of Service (if available) and click on the [Hold] button. This will save the card request for thirty (30) days and generate the remediation request for HC IdM.

Figure 27: Invalid Date of Death Hold

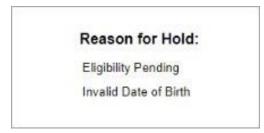

### 4.8.7. Manual Review Required

If you get to Step 5 and see the message "Manual Review Required" displayed under Reason for Hold, it means that the veteran has submitted their request through the VA Self Service Portal and the request could not be completed without VA review. This request requires a POC to verify the documents that the veteran submitted during their online request for a new card.

Figure 28: Manual Review Required Hold

| Reason fo    | r Hold:    |
|--------------|------------|
| Manual revie | w required |
| Bad data     |            |